# Changing Your Role and Department in Epic

#### *Audience: All Epic Users*

For the appropriate Epic navigators and tools to be available when working as a float clinician, you must login to or manually change your temporary department and/or role.

### Changing Your Department

The following steps may be followed from either a badge-tap or non-Single SignOn workstation.

- 1. Login to Epic using your normal process (role/department).
- 2. Click the Epic button in the upper-left corner.
- 3. Click on Change Context.
- 4. From the Change Login Information window, click the magnifying glass icon.

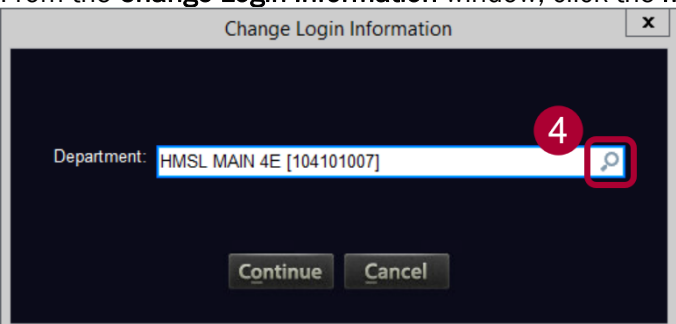

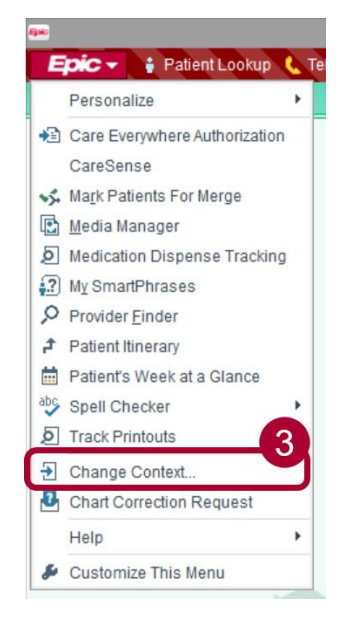

- 5. From the Record Select window that opens, select the department you are changing to work in, and click Accept.
	- o If the temporary, float or changed department does not appear under the Recent tab, click the Search tab for a complete list of available unts.

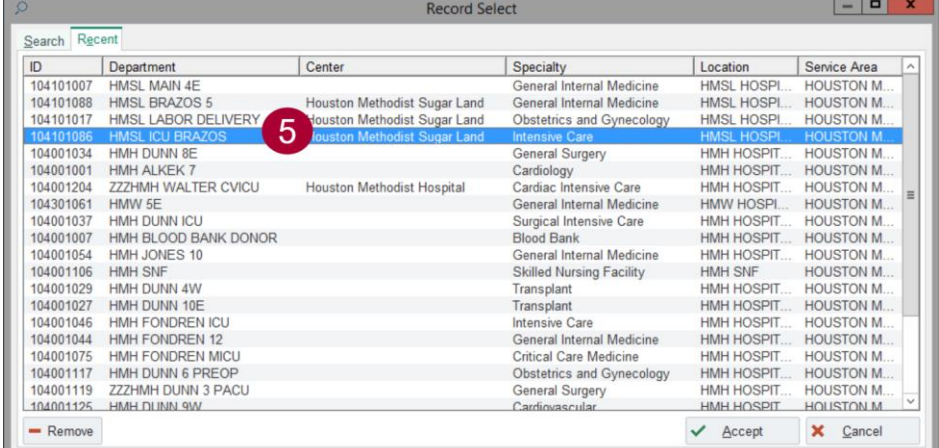

6. The department will change on the Change Login Information window. Click Continue.

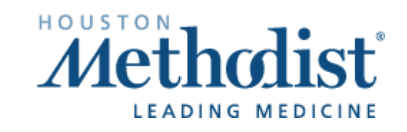

# Changing Your Role and Department in Epic

### Changing Your Role and Department

The following steps may be followed from either a badge-tap or non-Single SignOn workstation. This is to change your role in Epic and view the appropriate Epic tools and navigators, if it is different from your normal function.

Note: you must first have Epic security access for additional roles to view those options.

- 1. Open Epic.
	- o If accessing on a badge-tap or SSO workstation, you must first use the Log Out button to log out of Epic completely, then log back in typing your credtials manually.

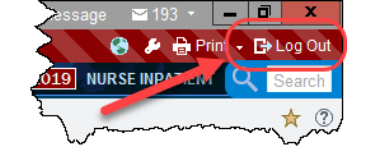

- 2. Select your temporary float role.
	- $\circ$  If it does not display, click the **magnifying glass** icon.
- 3. From the Item Select window, select the new role and click Accept.

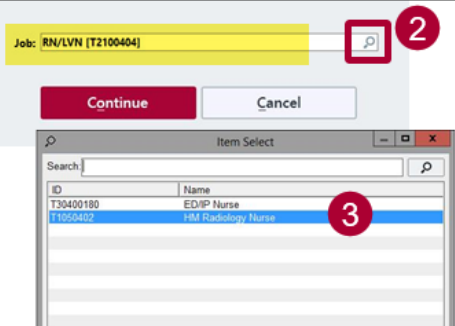

- 4. Select your temporary float department.
	- $\circ$  If it does not display, click the **magnifying glass** icon.
- 5. From the Record Select window that opens, select the department you are changing to work in, and click Accept.
	- $\circ$  If the temporary, float or changed department does not appear under the Recent tab, click the Search tab for a complete list of available unts.

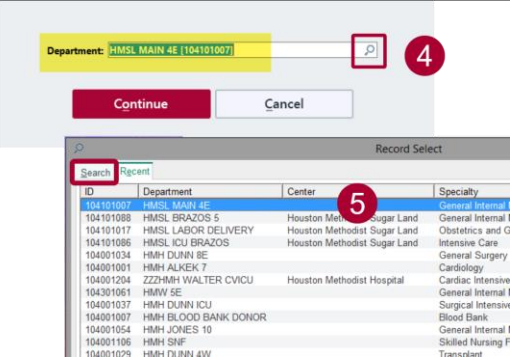

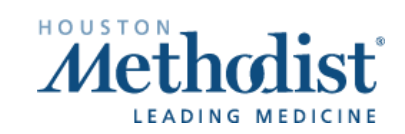